# **Anleitung Eingabe von Veranstaltungen auf der Gemeindewebseite**

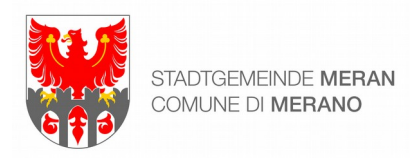

## **1. Ein Benutzerkonto auf der Webseite der Gemeinde anlegen**

Für die Eingabe einer Veranstaltung muss ein Benutzerkonto angelegt werden. Menüpunkt: **Bürgerservice > Medien > Persönliches Konto**

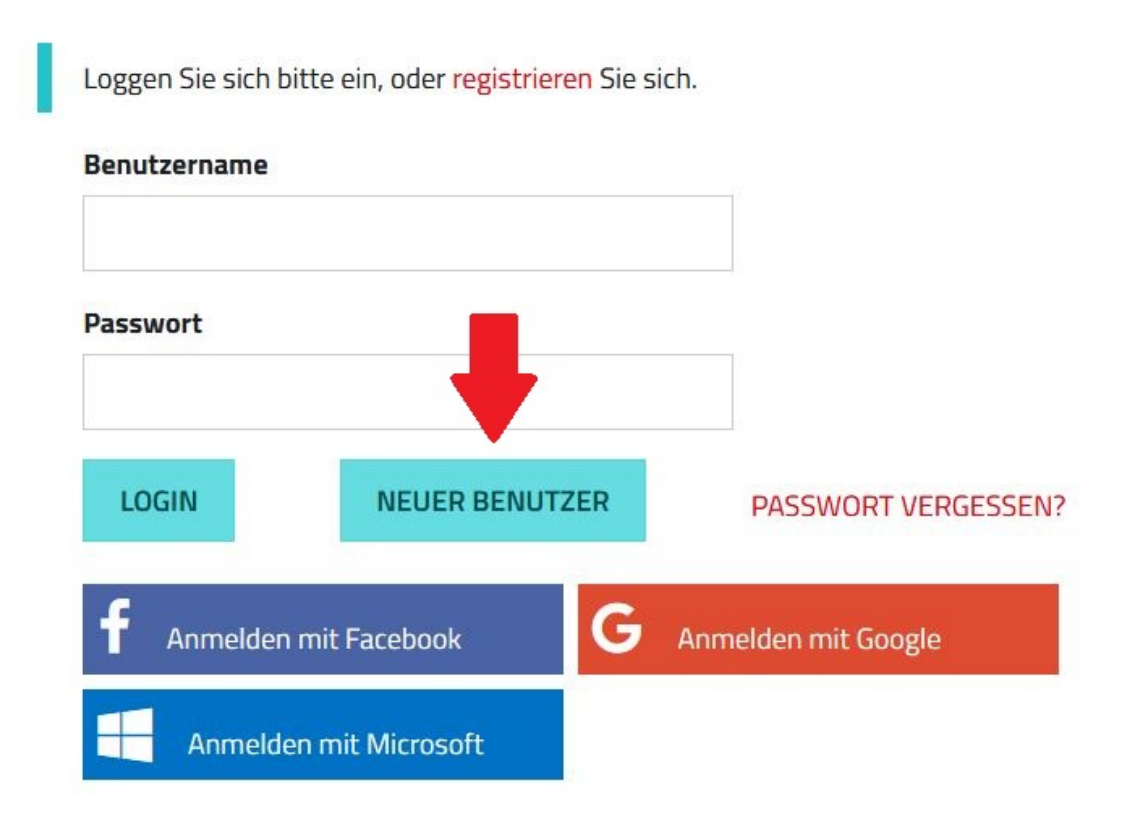

Durch Klicken auf die Schaltfläche "Neuer Benutzer" kann ein neues Benutzerkonto angelegt werden. Dafür sind folgende Angaben notwendig:

- Benutzername (selbst gewählt)
- Passwort (selbst gewählt)
- Vor- und Nachname
- E-Mail-Adresse

An die angegebene E-Mail-Adresse wird eine Bestätigungsmail verschickt. Mit einem Klick auf den enthaltenen Link wird die Registrierung abgeschlossen.

Die optionalen Angaben (Adresse, Telefonnummer, Webseite etc.) können sinnvoll sein, da sie bei der Erstellung einer neuen Veranstaltung mit diesem Benutzerkonto automatisch übernommen werden. Die Kontaktdaten des Veranstalters müssen in diesem Fall nicht bei jeder Veranstaltung einzeln eingetragen werden. Aus diesem Grund ist es sinnvoll, ein Nutzerkonto pro Verein anzulegen, dass von der/dem Verantwortlichen verwaltet wird.

Alle Benutzerdaten können nach erfolgtem Log-in jederzeit selbstständig aktualisiert werden.

## **2. Eine Veranstaltung eingeben**

## **a) Eine neue Veranstaltung anlegen**

Eine neue Veranstaltung kann unter folgendem Menüpunkt eingegeben werden: **Leben in Meran > Veranstaltungen > Neue Veranstaltung**

Voraussetzung für das Eingeben einer Veranstaltung ist es, dass man mit einem Benutzerkonto auf der Gemeindewebseite eingeloggt ist.

Informationen zum Ausfüllen der einzelnen Felder:

#### **Titel der Veranstaltung**

Der Titel sollte aussagekräftig sein. Ein zu langer Titel ist für die Darstellung der Veranstaltung auf der Webseite nicht ideal und sollte vermieden werden.

## Veranstaltung

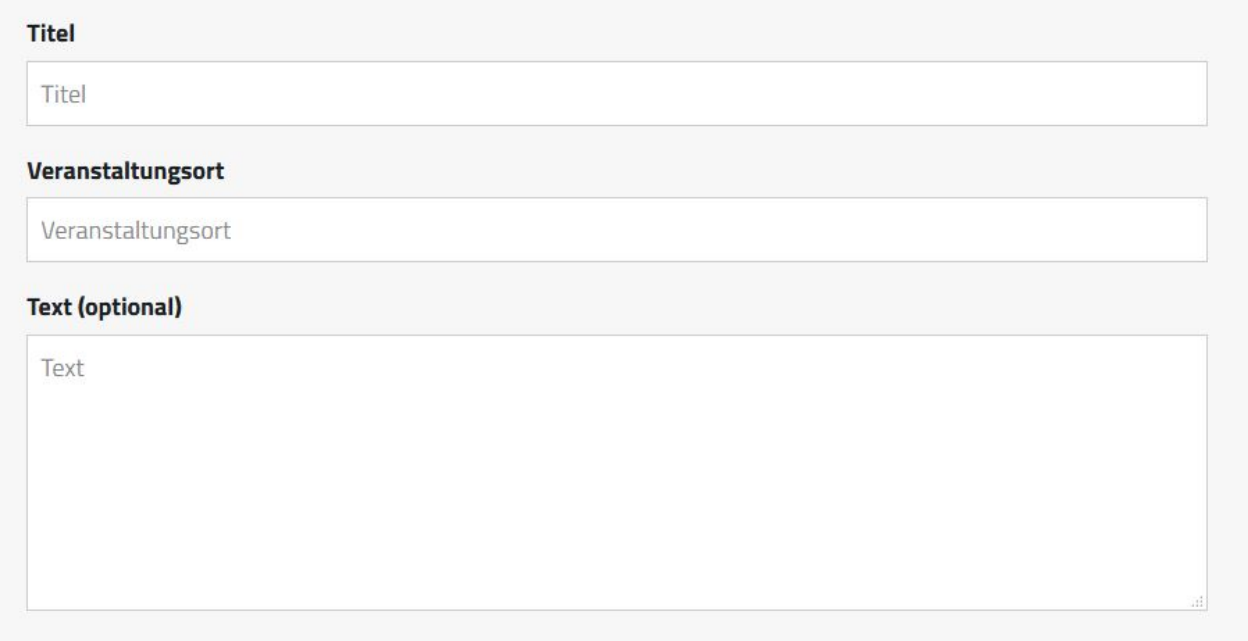

#### **Veranstaltungsort**

Dieser Punkt ist nur relevant, wenn beim späteren Punkt "Adresse und Veranstaltungsstätte" die Option "Adresse" gewählt wird. In diesem Fall sollte hier eingegeben werden, um welchen Veranstaltungsort es sich handelt, z.B. "Lido Meran".

In der Regel wird später ohnehin eine Veranstaltungsstätte ausgewählt. Dann genügt hier ein Ortsname, z.B. "Meran" oder "Sinich".

Auf keinen Fall sollte hier die Adresse ein zweites Mal angegeben werden, da sie dann in der Darstellung doppelt angezeigt wird.

#### **Text**

Beschreibung der Veranstaltung. Da in der Veranstaltungsvorschau auf der Überblicksseite nur wenige Wörter angezeigt werden, sollten bereits die ersten Wörter klar machen, worum es sich handelt. Falls ein Eintrittspreis zu bezahlen ist oder der Eintritt frei ist, sollte das hier angegeben werden.

#### **Termin**

Die meisten Veranstaltungen finden an einem einzelnen Termin statt. Wenn eine Uhrzeit angezeigt werden soll, muss der entsprechende Haken gesetzt und Beginn und Ende der Veranstaltung eingegeben werden. Wird als Endzeit 23:59 Uhr in der Eingabemaske eingegeben, dann wird auf der Webseite später keine Endzeit angezeigt.

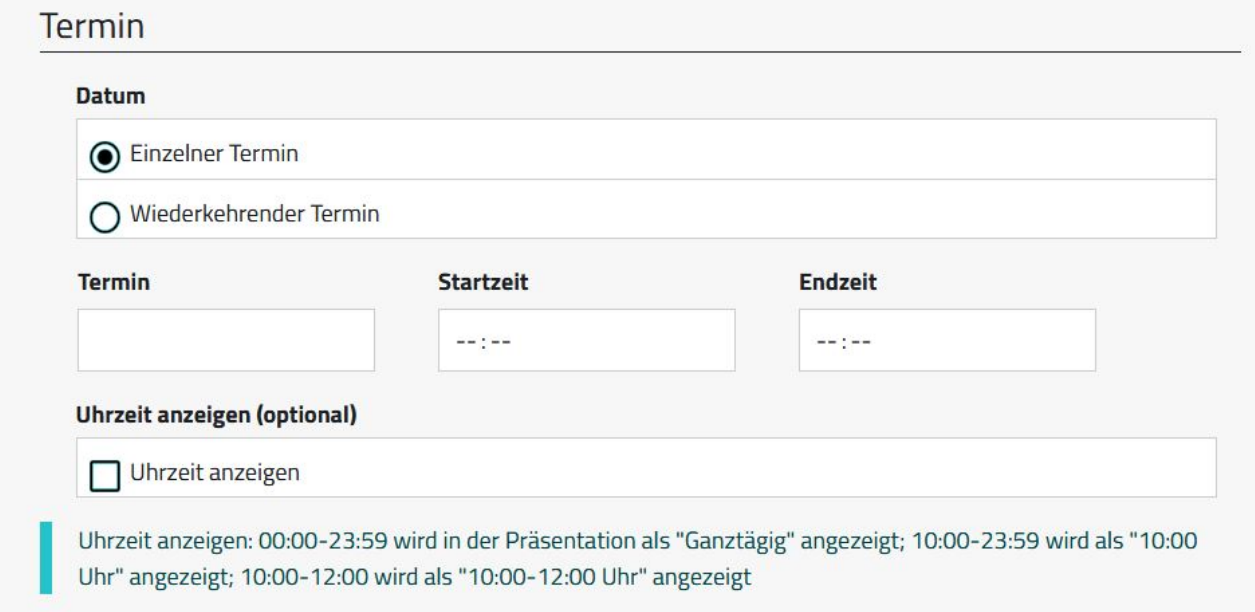

Wiederkehrende Termine sind solche, die sich über mehrere Tage erstrecken, z.B. Ausstellungen, mehrtägige Workshops, einmal wöchentlich stattfindende Kurse…). Nach Auswahl der Einstellung "Wiederkehrender Termin" öffnet sich mit einem Klick auf die darunter erscheinende Schaltfläche "Terminserie" ein eigenes Fenster.

#### **Terminserie**

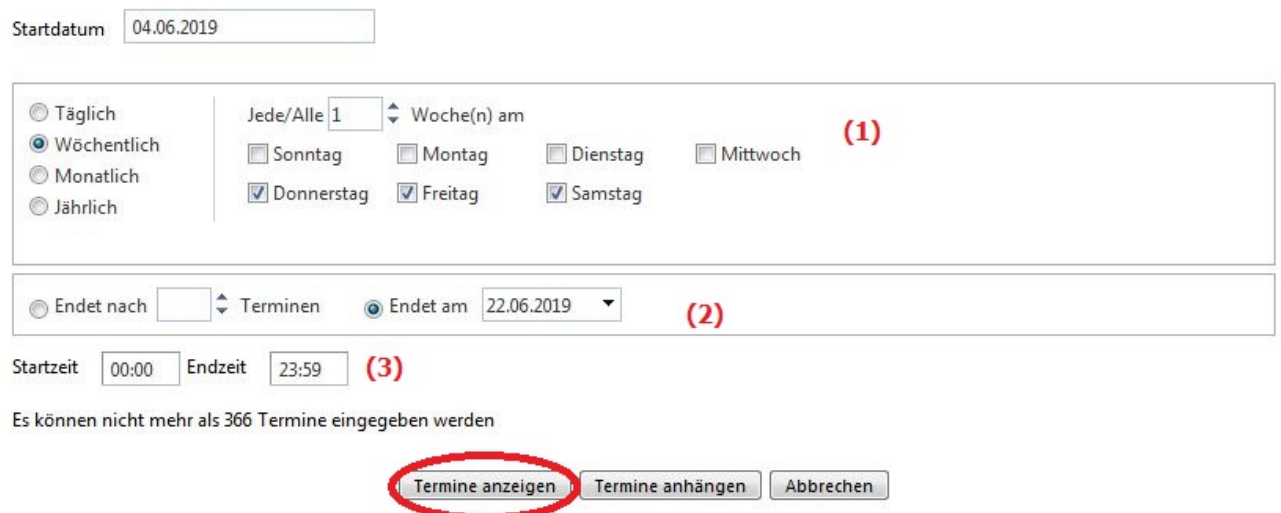

Hier können täglich, wöchentlich, monatlich oder sogar jährlich wiederkehrende Termine eingetragen werden (1). Außerdem muss ein Enddatum der Terminserie angegeben werden (2). Optional kann auch eine Uhrzeit angegeben werden, z.B. die regulären Öffnungszeiten einer Ausstellung (3).

Zur Kontrolle sollte im Anschluss immer auf "Termine anzeigen" geklickt werden.

#### **Terminserie**

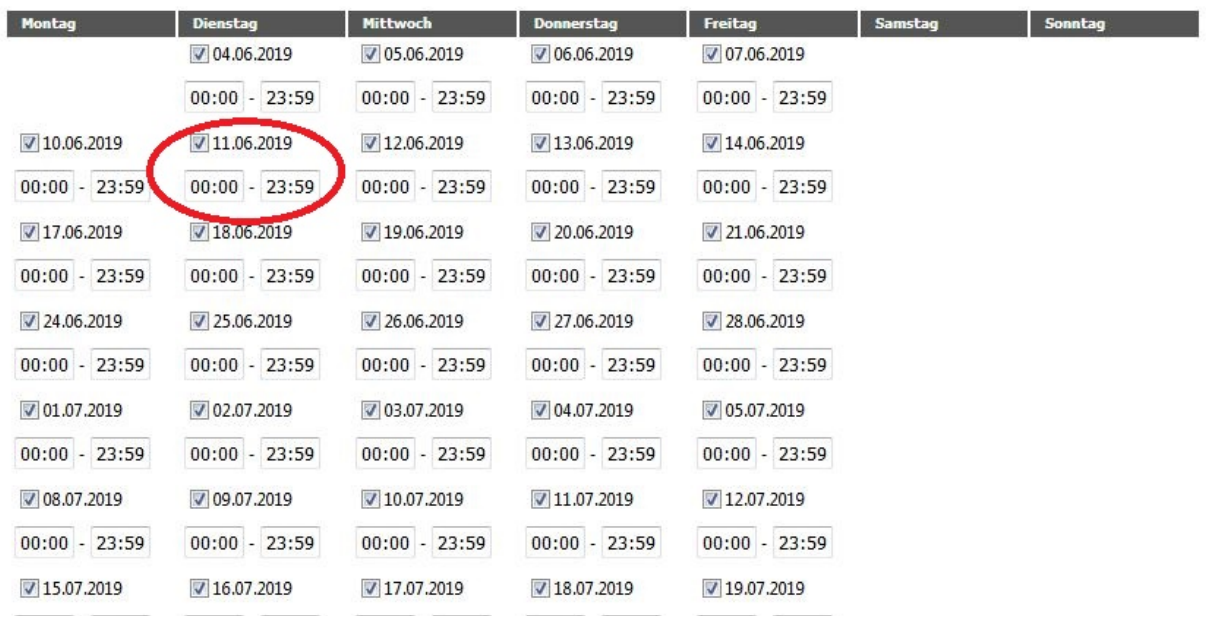

Es öffnet sich ein Fenster mit allen Terminen, die mit den vorher getätigten Einstellungen ausgewählt wurden. Nun kann jeder einzelne Termin noch aus der Liste genommen werden, indem das entsprechende Häkchen entfernt wird (z.B. wenn eine Ausstellung an einem Feiertag nicht geöffnet ist).

Außerdem können für jeden Tag individuell abweichende Öffnungszeiten eingetragen werden, falls die allgemein gewählte Einstellung im vorherigen Fenster nicht auf alle Termine zutrifft.

Mit einem Klick auf die Schaltfläche "Termine anhängen" werden die ausgewählten Termine an die eigene Veranstaltung angehängt.

## **Adresse oder Veranstaltungsstätte**

Die meisten regelmäßig genutzten Veranstaltungsstätten wurden bereits (mit Adresse) im System registriert und können mit einem Klick ausgewählt werden. Taucht die geplante Veranstaltungsstätte nicht in der Liste auf, kann man aber auch einen selbst gewählten Ort mit eigener Adresse angeben. (Neue Veranstaltungsstätten können bei Bedarf später vom Redaktionsteam der Gemeinde in der Liste ergänzt werden.)

## **Koordinaten für die Karte automatisch ermitteln**

Es wird empfohlen, diese Option anzuwählen. Dadurch wird dem Nutzer später auf der Webseite unterhalb der Veranstaltung eine kleine Karte angezeigt, auf der die Adresse markiert ist.

#### **Kontaktdaten**

Dieser Block ist standardmäßig eingeklappt, da er selten notwendig ist. Er kann allerdings geöffnet und befüllt werden, wenn es für diese Veranstaltung spezifische Kontaktdaten gibt (z.B. ein Ticket-Office). Das ist aber nur notwendig, wenn sich die spezifischen Kontaktdaten der Veranstaltung andere sind als jene des Veranstalters (siehe unten) – was in der Regel nicht der Fall ist.

#### **Kategorie**

Mindestens eine und bis zu drei Kategorien, in die die Veranstaltung am besten passt, müssen ausgewählt werden.

## **Veranstalter**

Als Veranstalter ist entweder ein Verein / eine Institution oder eine einzelne Person auszuwählen. Die Kontaktdaten des Benutzerkontos werden unterhalb automatisch eingefügt, können bei Bedarf aber auch ergänzt, geändert oder gelöscht werden.

Nach Klick auf die Zustimmung zur Datenverarbeitung kann die Veranstaltung mit "Absenden" gespeichert werden.

## **b) Foto und Zweitsprache hinzufügen**

Nach Eingabe der grundlegenden Daten ist die Veranstaltung als Datensatz im Veranstaltungskalender angelegt. In einem zweiten Schritt können zusätzliche Daten eingefügt werden:

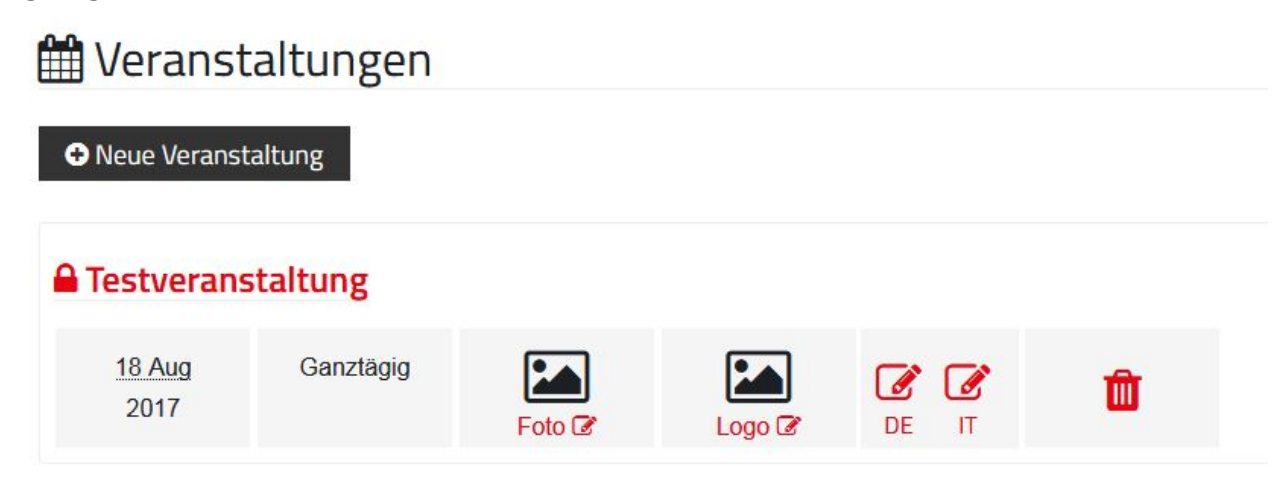

## **Zweitsprache**

Durch Klick auf die Schaltflächen "DE" oder "IT" kann jeweils die deutsche und der italienische Version der Veranstaltung bearbeitet werden.

Es wird unbedingt empfohlen, **jede Veranstaltung auch in der Zweitsprache** einzugeben. Ansonsten sieht eine Nutzer, der die italienische Version der Webseite besucht, eine nur auf Deutsch angelegte Veranstaltung nicht.

Ein Sonderfall sind Veranstaltungen, die nur in einer Sprache durchgeführt werden (z.B. Filmvorführungen, Lesungen). Hier wird empfohlen, den Beschreibungstext in der Sprache der Veranstaltung einzufügen und einen kurzen Hinweis voranzustellen (Beispiel siehe Abbildung).

#### **Text (optional)**

- in deutscher Sprache -

Ich bin eine Testveranstaltung. Wenn ich einmal groß bin, möchte ich eine richtige Veranstaltung werden: ein Autorenlesung vielleicht oder ein Konzert. Am liebsten wäre ich aber ein Volksfest, denn wo viele Menschen zusammenkommen, fühle ich mich am wohlsten.

Ein großer Vorteil: Alle sprachunabhängigen Daten (z.B. Termin, Veranstaltungsstätte, Adresse) werden automatisch in die Zweitsprache übernommen. Übersetzt und manuell eingegeben werden müssen daher nur einige wenige Elemente (z.B. Titel und Beschreibung der Veranstaltung).

## **Foto**

Es wird unbedingt empfohlen, ein Foto hochzuladen. Ein schönes und gut gewähltes Foto lässt jede Veranstaltung sofort interessanter und ansprechender wirken. Mit einem Klick auf die Schaltfläche "Foto" öffnet sich das entsprechende Fenster.

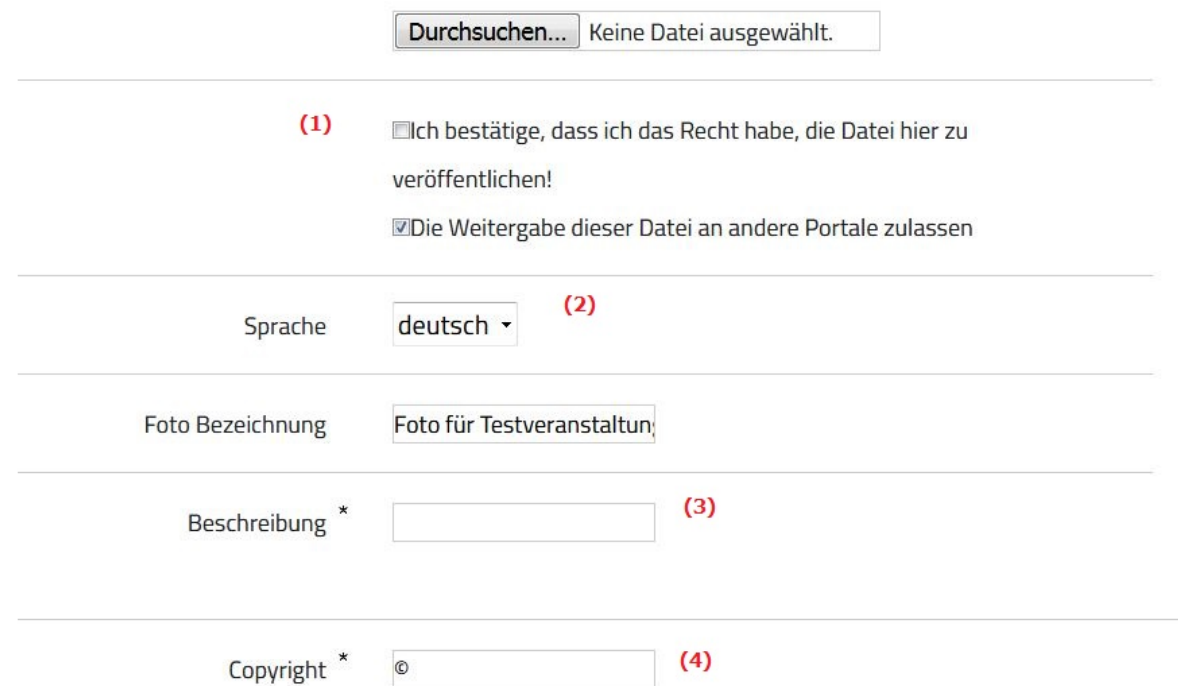

Nach einem Klick auf die Schaltfläche "Durchsuchen" kann die Datei auf dem eigenen Computer ausgewählt und hochgeladen werden.

Für die Webseite genügt eine mittlere Bildqualität. Auch Fotos mit einer guten Handykamera können dafür bereits ausreichen. Aufgrund des Layouts der Webseite sind Bilder im Querformat besser geeignet als im Hochformat. Extreme Querformate sollten aber vermieden werden. Flyer, Programme o.Ä. sind als Fotos häufig gänzlich ungeeignet.

Für die Veröffentlichung ist es unbedingt notwendig, dass die **Rechte für das Foto vorhanden** sind. Wenn das entsprechende Häkchen nicht gesetzt ist (1), kann das Foto nicht gespeichert werden. Die Rechte liegen in der Regel dann vor, wenn eine der folgenden Bedingungen zutrifft:

- I. Das Foto wurde selbst gemacht.
- II. Das Foto ist gemeinfrei (d.h. die Nutzung ist für alle kostenlos).
- III.Das Foto wurde explizit für die Bewerbung der Veranstaltung oder von Meran zur Verfügung gestellt (z.B. vom Künstler selbst oder von der Kurverwaltung).
- IV. Man hat für die Nutzung des Fotos den Urheber bezahlt.

Ein Copyright-Hinweis (4) ist in den Fällen II, III und IV fast immer notwendig. Bei Zweifeln einfach bei der Quelle des Fotos nachsehen oder nachfragen. Für selbst gemachte Fotos (Fall I) genügt als Hinweis "privat" bzw. "privato".

Eine kurze Beschreibung des Fotos (z.B. Name des/der Abgebildeten) muss ebenfalls eingefügt werden (3).

Mit einem Klick auf die Schaltfläche "Speichern" wird das Foto gespeichert und klein auf der Überblicksseite angezeigt. Nach dem Speichern muss die Sprache gewechselt werden (2), damit Beschreibung und Copyright auch in der Zweitsprache eingefügt werden können.

## **Logo**

Falls gewünscht, kann bei der Veranstaltung auch ein Logo eingefügt werden, indem man auf die Schaltfläche "Logo" klickt. Das ist aber nicht unbedingt notwendig. Das Hochladen funktioniert auf die selbe Weise wie beim Foto.

## **Wichtige Hinweise**

- Da die Gemeinde für die Inhalte der Gemeindewebseite rechtlich verantwortlich ist, muss jede Veranstaltung vor der Veröffentlichung vom Gemeindepersonal freigeschaltet werden. Es empfiehlt sich daher, die Veranstaltung so früh wie möglich einzugeben. In der Übersicht des persönlichen Kontos weist ein kleines Schloss neben dem Veranstaltungstitel darauf hin, wenn eine Veranstaltung derzeit nicht auf der Website sichtbar ist.
- In der Übersicht des persönlichen Kontos kann man mit einem Klick auf den Titel der Veranstaltung dennoch bereits eine Vorschau ansehen. Es empfiehlt sich, diese Vorschau nach Eingabe der Veranstaltung immer noch einmal auf Fehler zu überprüfen.
- Alle Veranstaltungsdaten können auch zu einem späteren Zeitpunkt aktualisiert oder verändert werden (z.B. geändertes Datum, neues Programm). Im Anschluss muss die Veranstaltung noch einmal freigegeben werden.
- Nach dem Ende der Veranstaltung wird der Eintrag im Veranstaltungskalender automatisch deaktiviert.